## **Step 1 - Registration**

Candidates can register by typing following URL in the browser<https://certifications.nism.ac.in/nismaol/> The login screen as given below appears and the User will click on Register button.

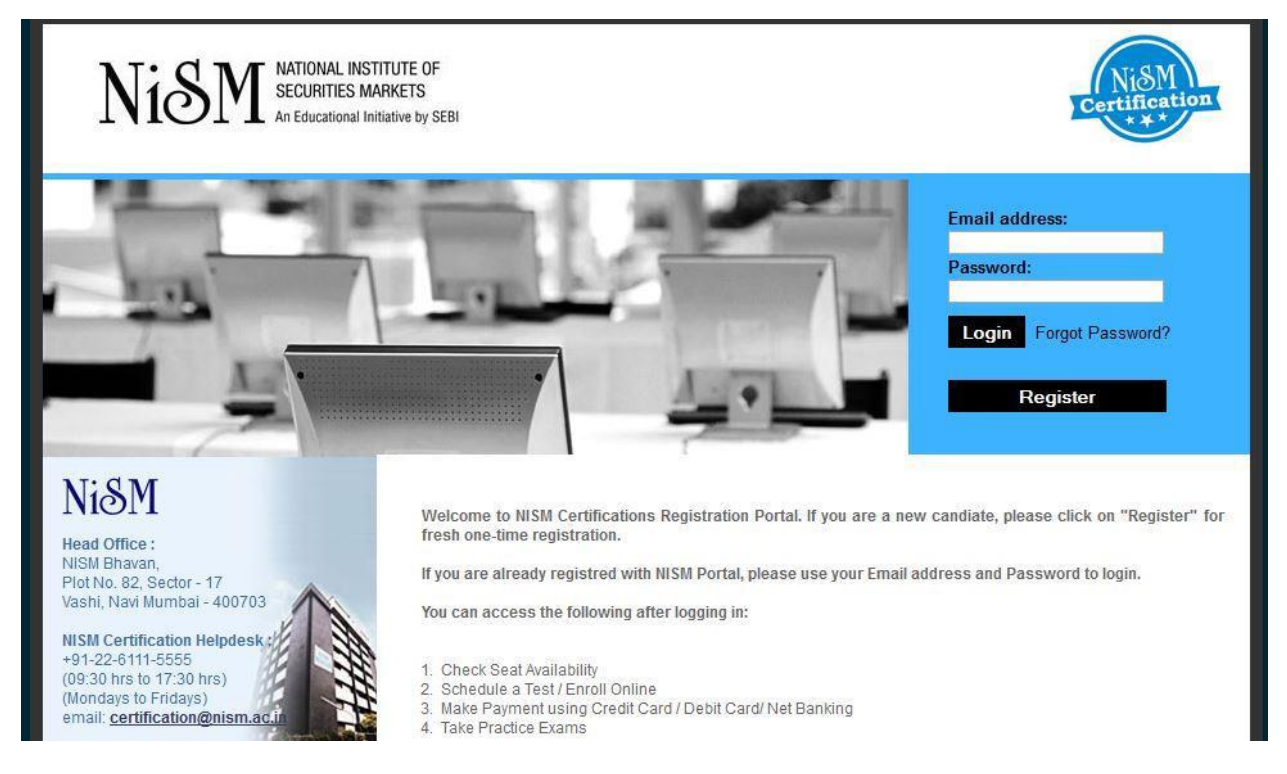

On submission of the form, the system will email an activation link to the registered e-mail id. The candidate will click on the activation link given in the email to activate his account. This marks the end of registration process.

## **Step 2 - Enrolment**

The Candidate will type the URL<https://certifications.nism.ac.in/nismaol/> in the browser to enroll for a CPE program. The system displays the following screen to allow the candidate to log into the system. It is important to note that the candidates must register (if not already registered) before enrolling for any program. The registration is a 'one time' activity.

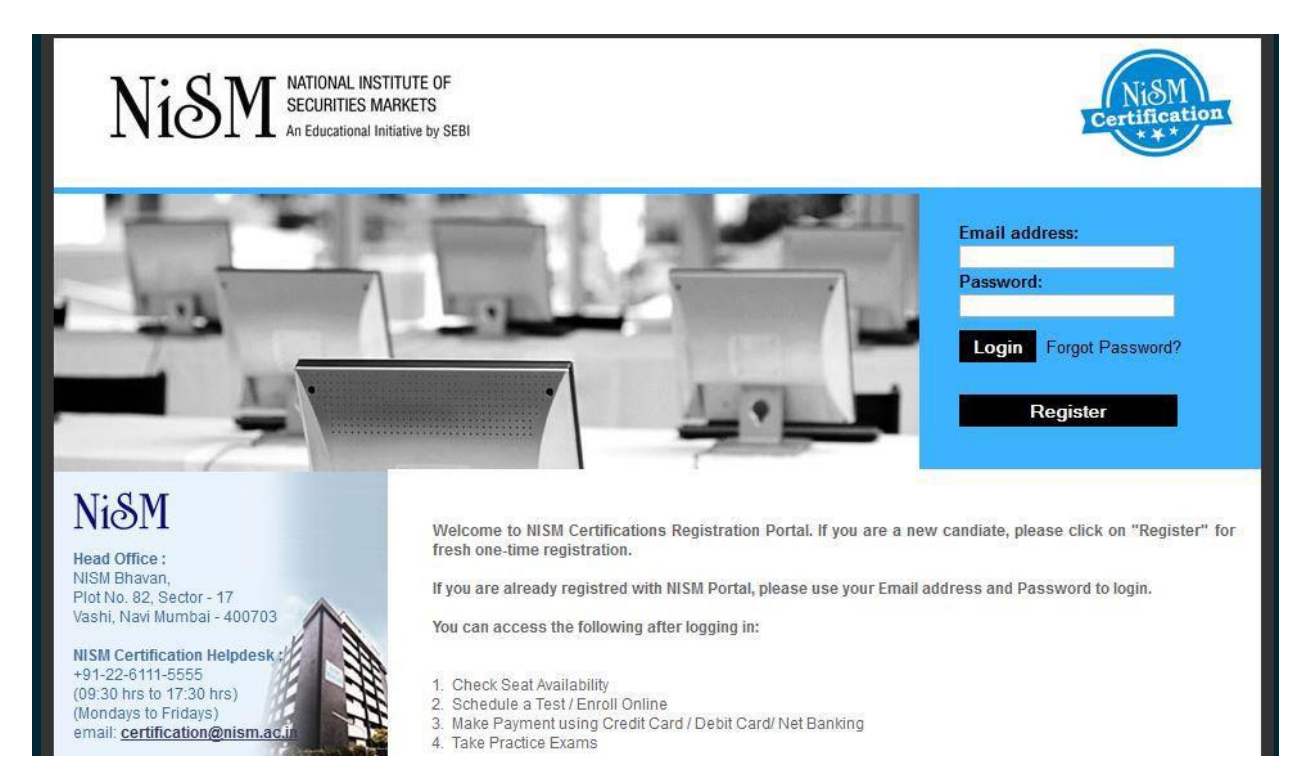

The candidate will enter the registered email id and password and click on login button. The following screen appears for the candidate to kick start the enrolment process.

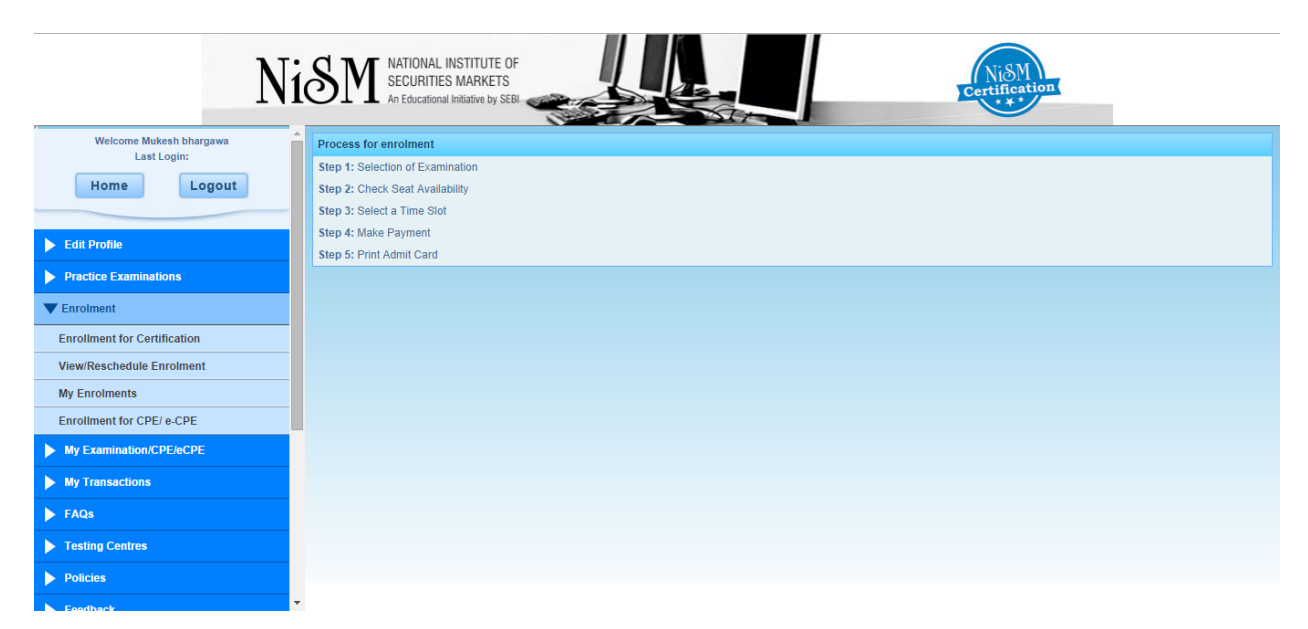

The Candidate clicks to the "Enrolment" tab (provided on the left hand side of the screen) and then selects the menu option "Enrolment for CPE/e-CPE".

Candidate now has to select the module name and category of candidature (Normal, Grandfather by age, Grandfather by experience) and then click on "Next" button. See the screen below

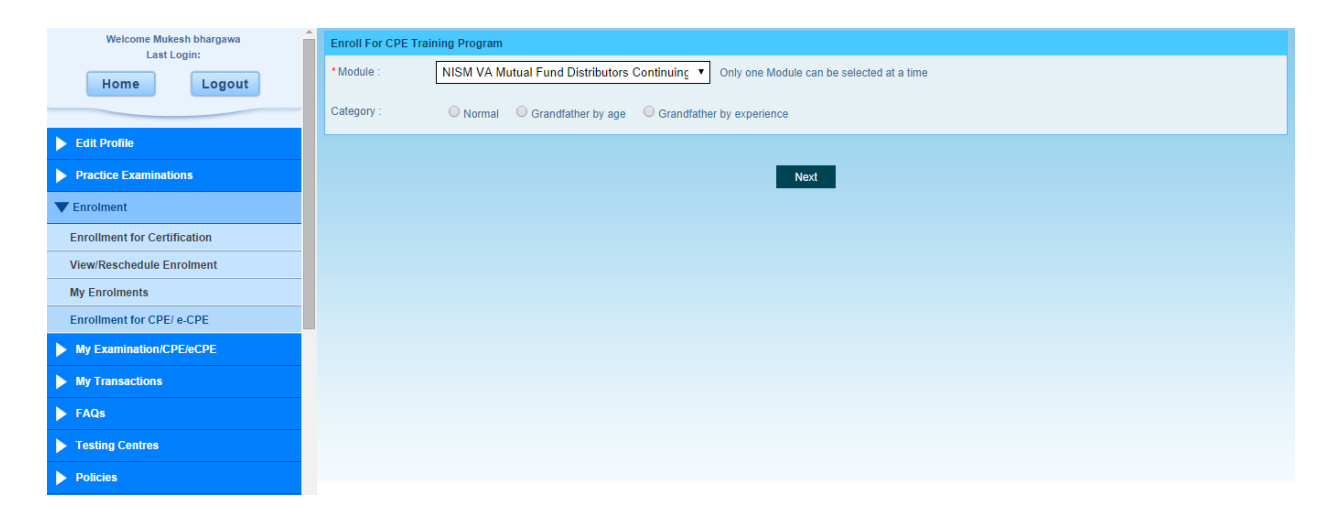

The system prompts the candidate to upload the necessary documents as per the chosen category of the candidature and module. The following screens present the type of documents required based on the chosen module and type of candidature.

1. If candidature of candidate is Normal then

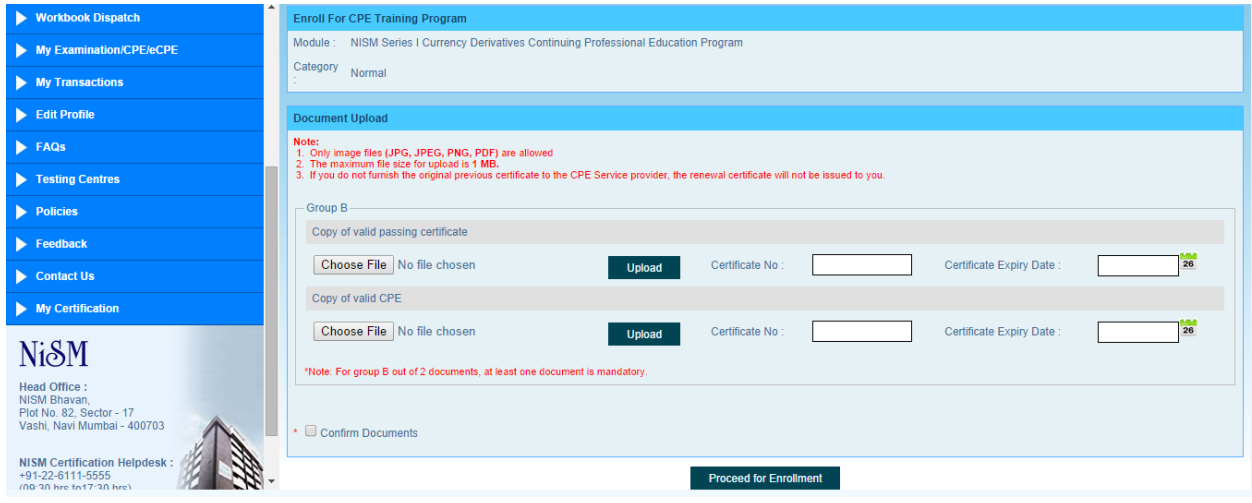

2. If candidature is Principal

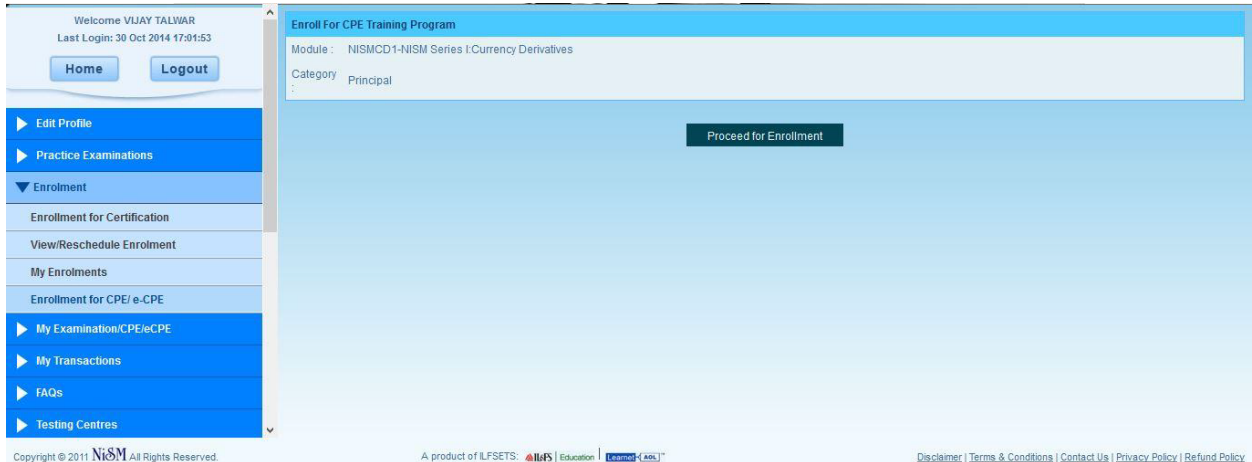

## 3. If candidature is Grandfather by Age

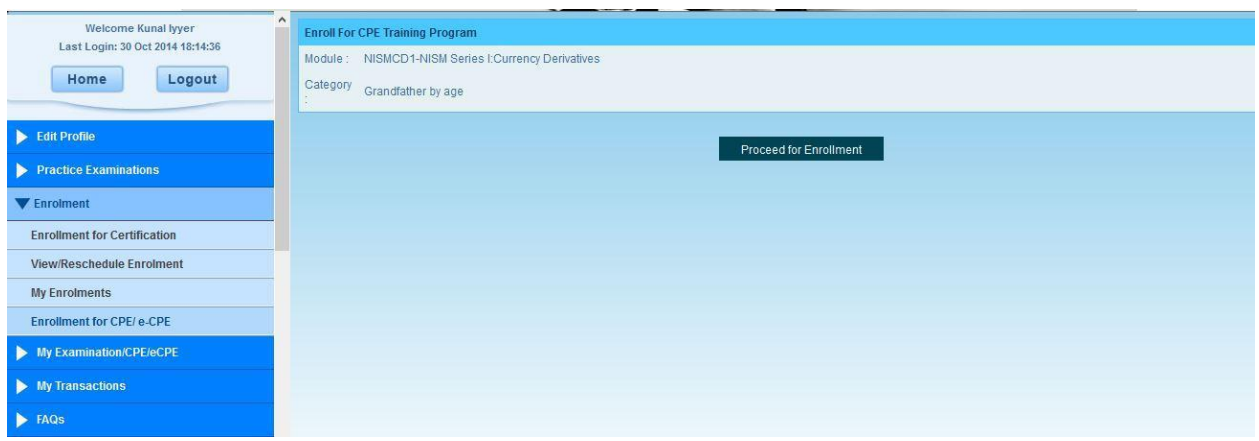

The system will then prompt the candidate to choose the CPE Program location and date of program.

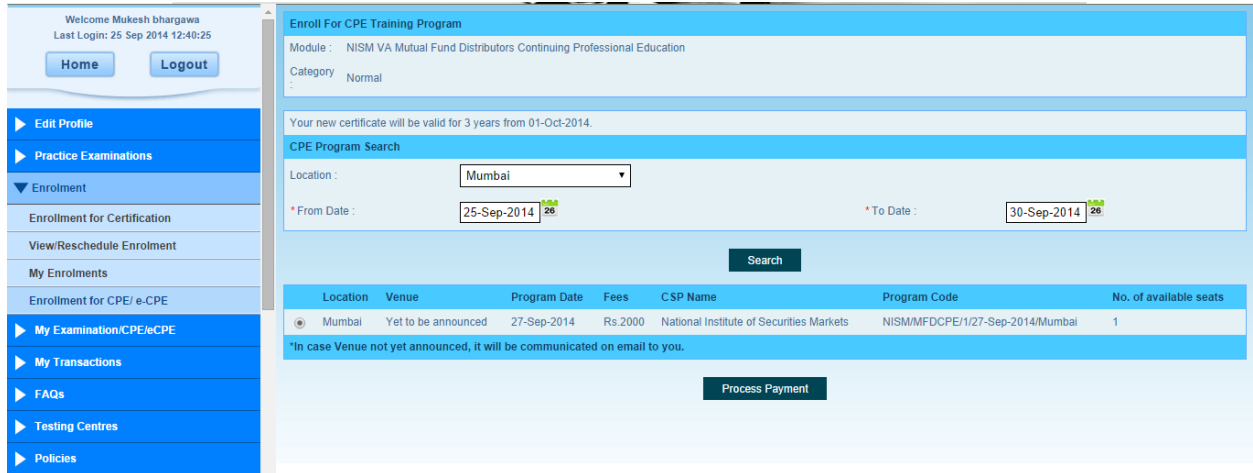

While selecting the CPE Program, select the CPE Program where CSP Name is "**National Securities Depository Limited**". After selecting the location and program date, the candidate clicks on "Process Payment" button. The system takes the candidate through the payment gateway for online payment now can do payment through any payment gateway online. After payment is processed, candidate will get his/her admit card.

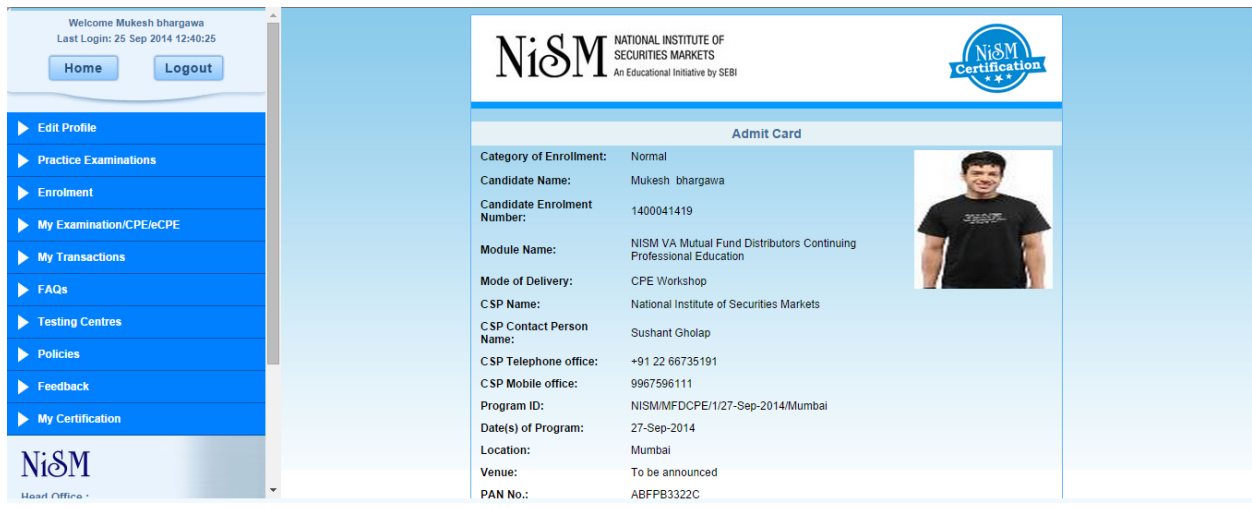

Candidates are requested to get his/her admit card on the day of the training program along with all the original documents.